## BMT‐146 Bituminous Material Cert of Compliance (Area Materials Procedures)

The BMT‐146 is the official ALDOT certificate of compliance that must be delivered with all liquid asphalt loads on ALDOT projects, as required by ALDOT‐243. The following procedure gives step‐by‐step instructions for Area Materials representatives to associate a BMT‐146 with a project in CAMMS upon delivery to an HMA plant. Additional instructions for producers and Area Construction personnel are covered in separate procedures.

- 1. Open the CAMMS website (http://cscamms03/camms or, for outside the ALDOT network https://cammsweb.dot.state.al.us/Account/Login) and sign in to your account.
- 2. If the system does not automatically take you here, click on the "Materials" tab in the top right corner of your screen.

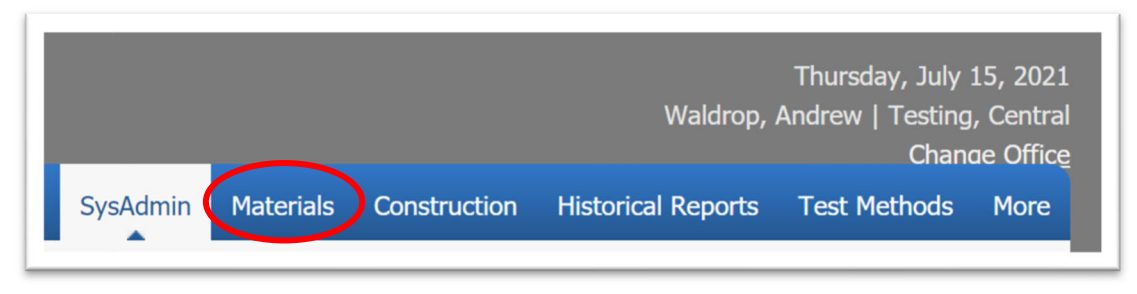

- 3. Click the "BMT‐146 Bituminous Material Cert of Compliance" subprocess in the left frame.
	- a. NOTE: Not all subprocesses shown below may be visible on your screen.

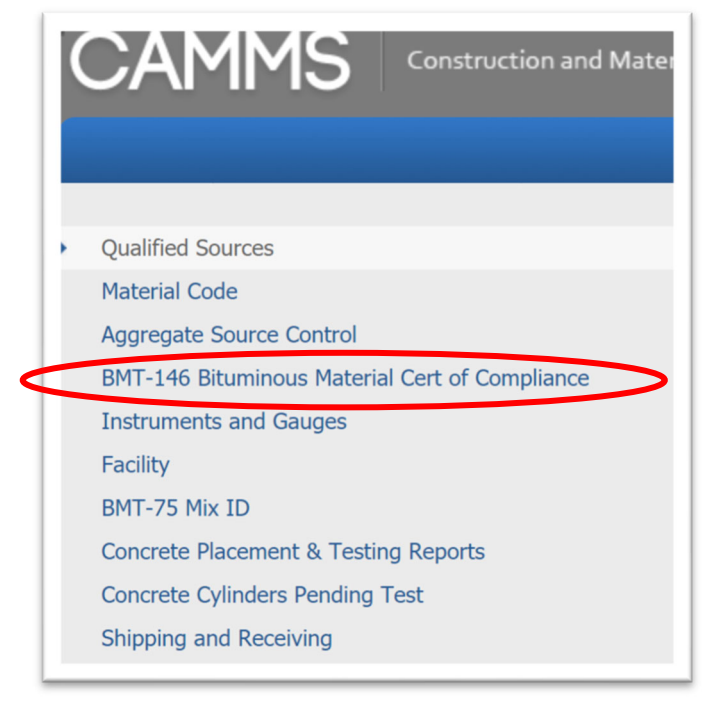

4. You will now see the BMT-146 Bituminous Material Cert of Compliance Summary screen, which displays a listing of all BMT-146s that have been entered into CAMMS by liquid asphalt producers. Locate the load in question using the filter options, and click "Detail".

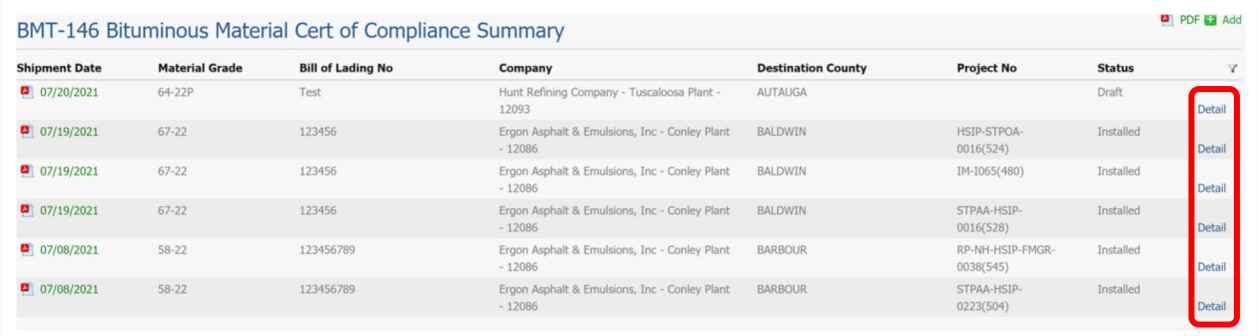

- a. NOTE: Only BMT‐146s with a status of "Reviewed" or "Installed" may be selected for project installation. If the status is "Draft", the liquid asphalt producer has not completed their final review of the form and should be contacted.
- 5. You will now see the BMT-146 Detail screen, with all information entered by the liquid asphalt producer. Check the information against your records; if there is a conflict, contact the liquid asphalt producer to resolve.

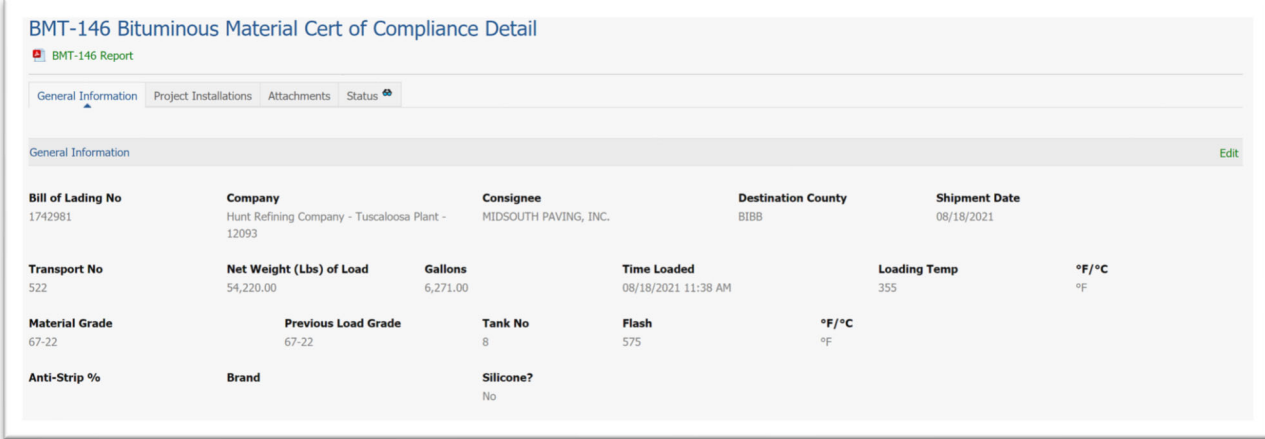

a. NOTE: Once a BMT‐146 has been Reviewed by the liquid asphalt producer, only ALDOT employees may modify the General Information tab via the green Edit button. Please do not make any modifications without first consulting with the producer.

6. If all information is correct, click the Project Installations tab. You will now see a list of any project installations that have already been entered for this BMT‐146; if none have been entered yet, this list will be blank.

To add a new project installation, click the green "Add" button:

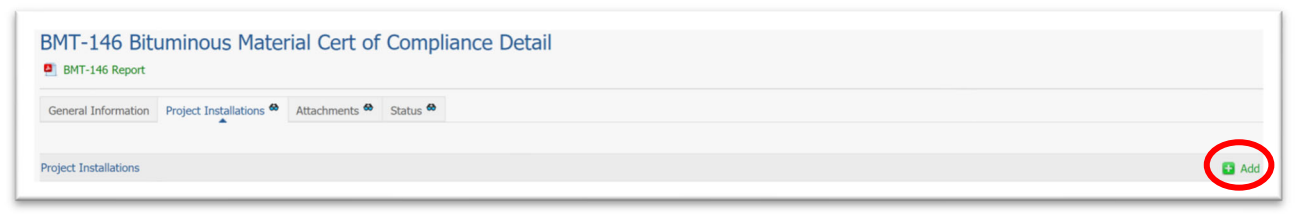

- a. \*NOTE: The green "Add" button will not be visible when the BMT-146 is still in "Draft" status.
- 7. Complete the required fields, indicated by the green asterisk:

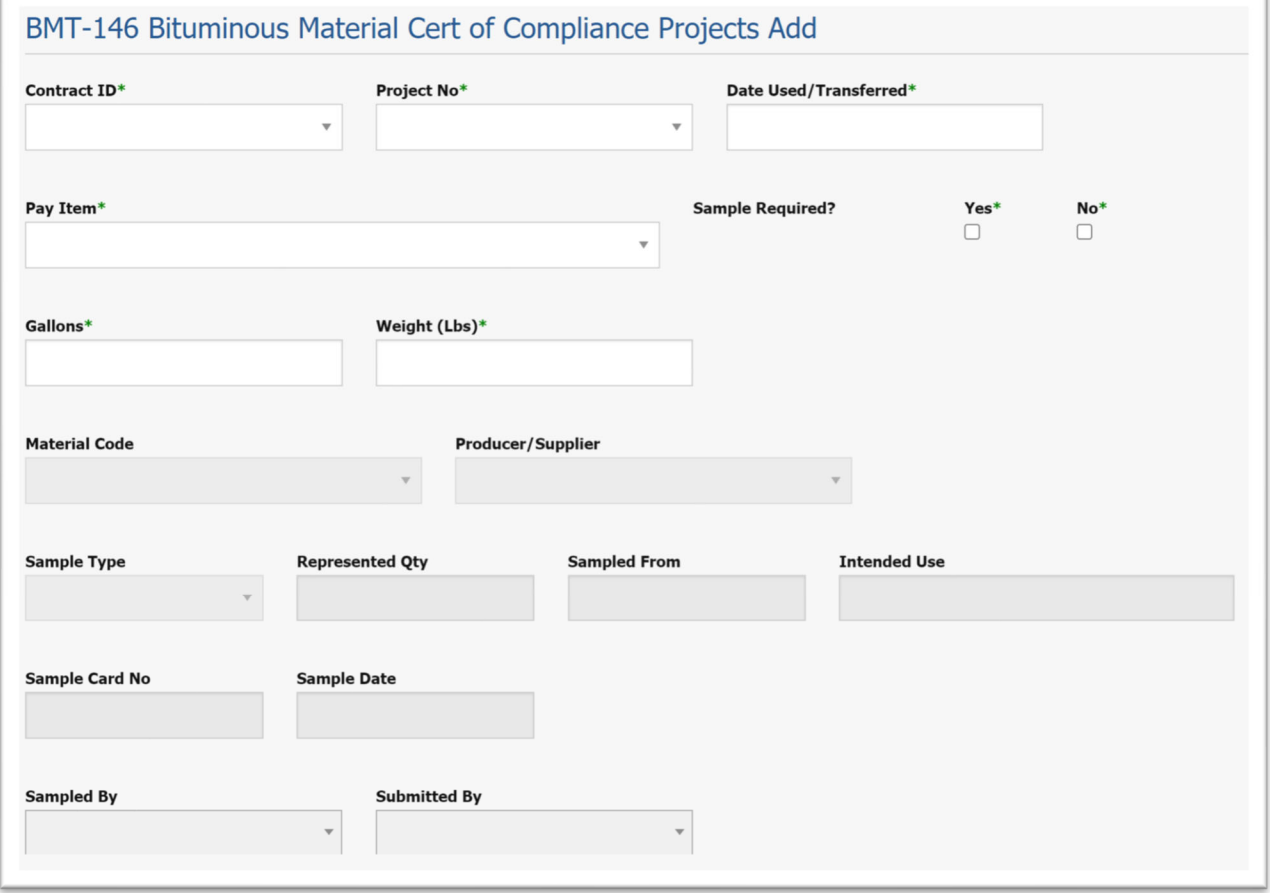

- a. NOTE: The Project No. field will auto‐populate based on a selection in the Contract ID field, and vice versa. The Pay Item list will auto-populate with the active asphalt-related pay items on the selected project.
- b. Also, either Gallons or Weight may be entered.

8. Selecting "Yes" for "Sample Required?" will unlock the remaining fields in the screen, allowing you to enter the basic information required for sample creation.

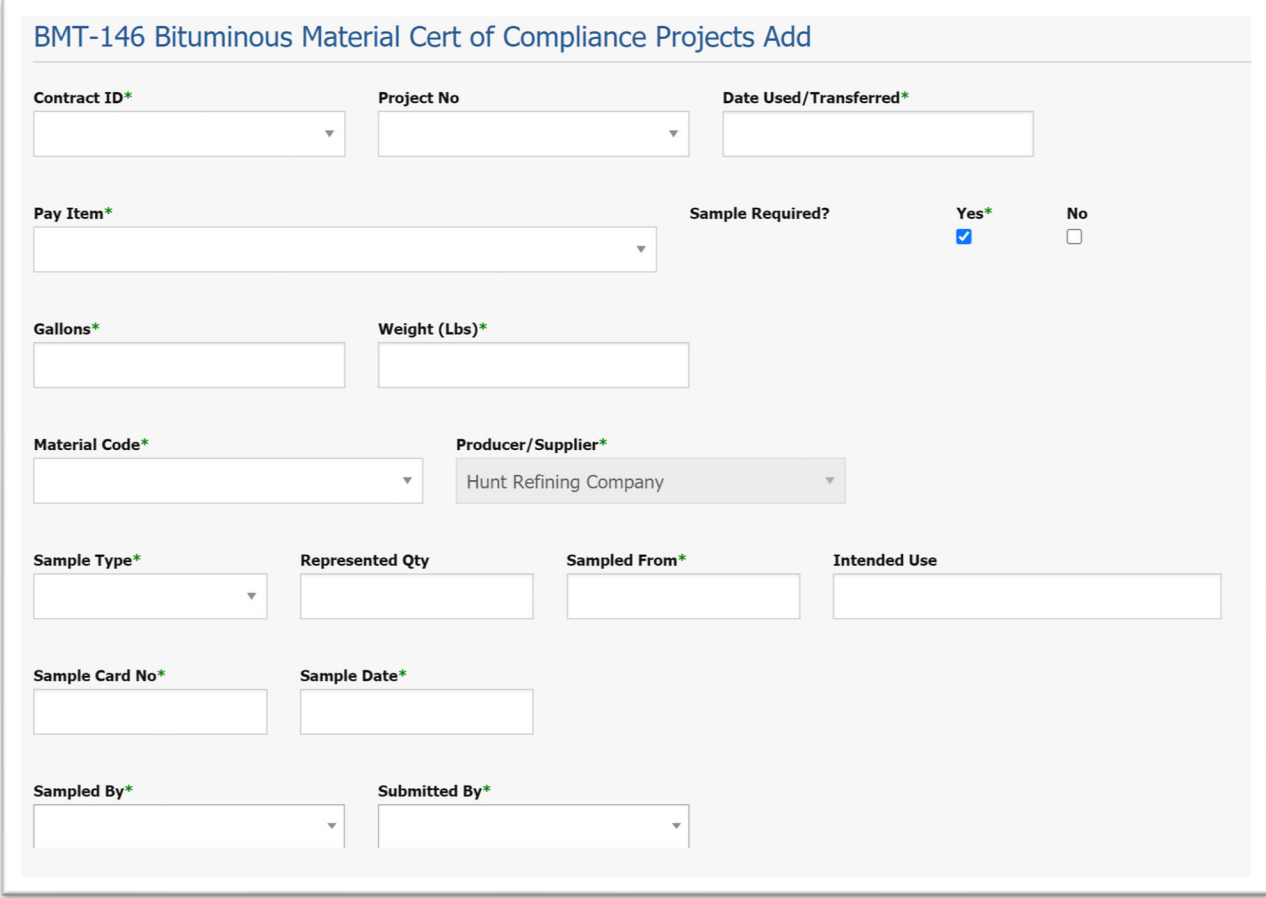

9. When all required information has been entered, click the blue "Save" button at the bottom of the page. Click "Cancel" to discard all entries and return to the BMT‐146 Detail page.

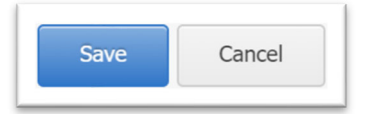

Your entry will be confirmed by a green check mark and "Success!", as well as by the entry appearing in the list of Project Installations.

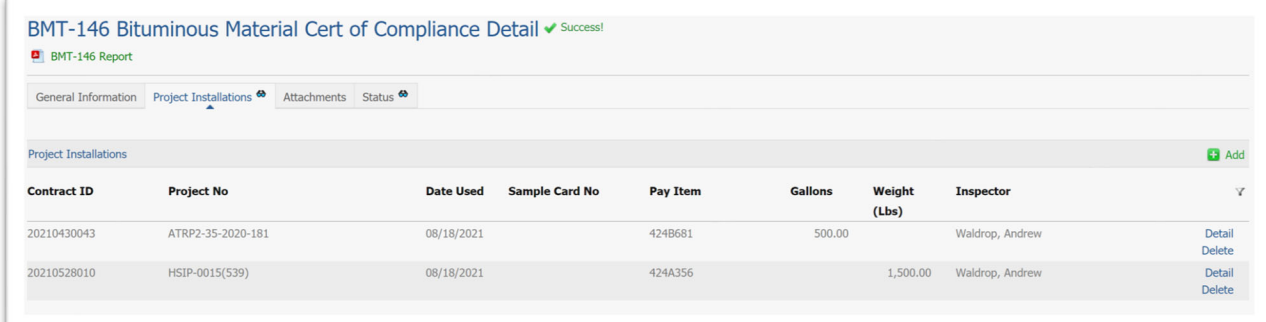

10. To view more detail on any project installation, click the "Detail" link on the line of the installation you wish to view.

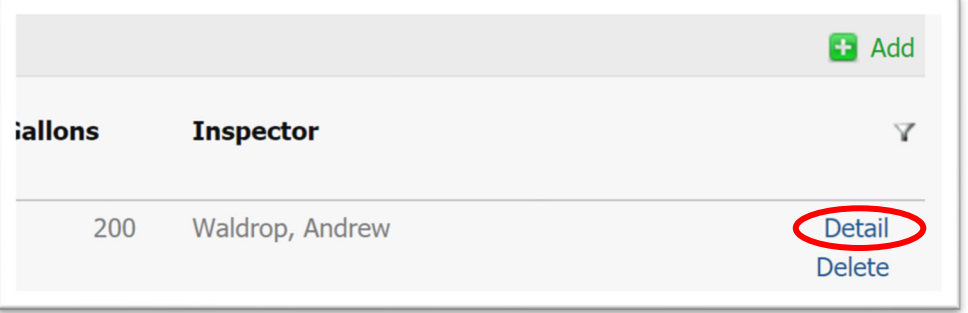

11. You will now see the BMT‐146 Projects Detail screen. By clicking the green "Edit" link on the right side of the screen, you can modify the number of gallons or pounds in this installation, without changing any of the other information.

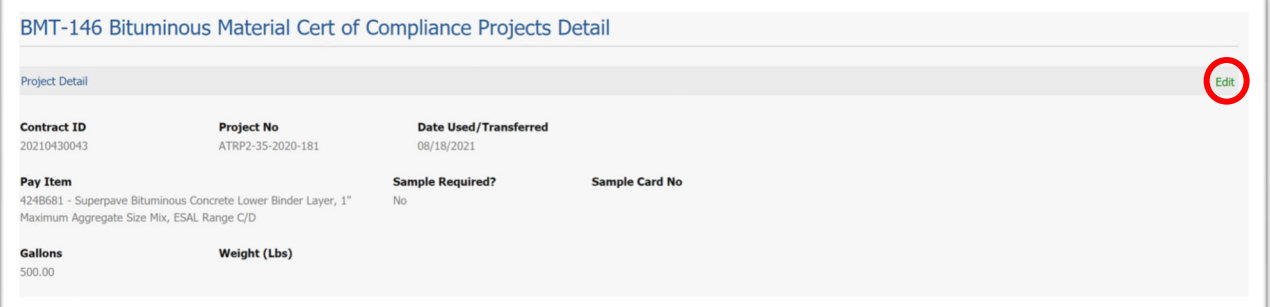

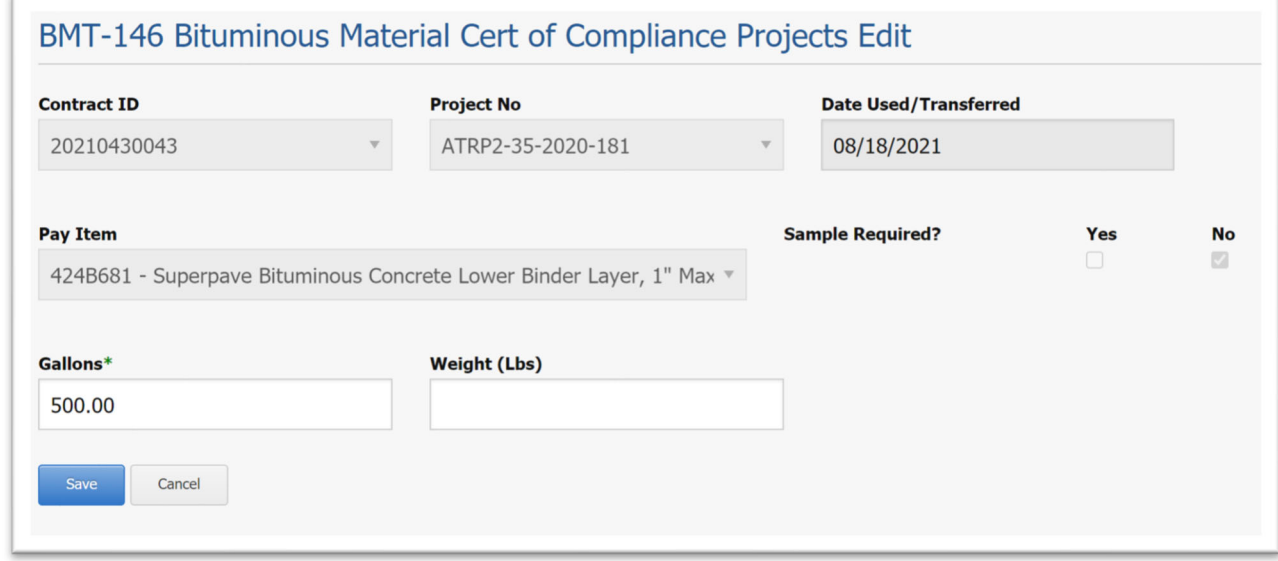

12. To delete an entire project installation, return to the BMT‐146 Bituminous Material Cert of Compliance Detail screen, and click "Delete" next to the installation you wish to remove.

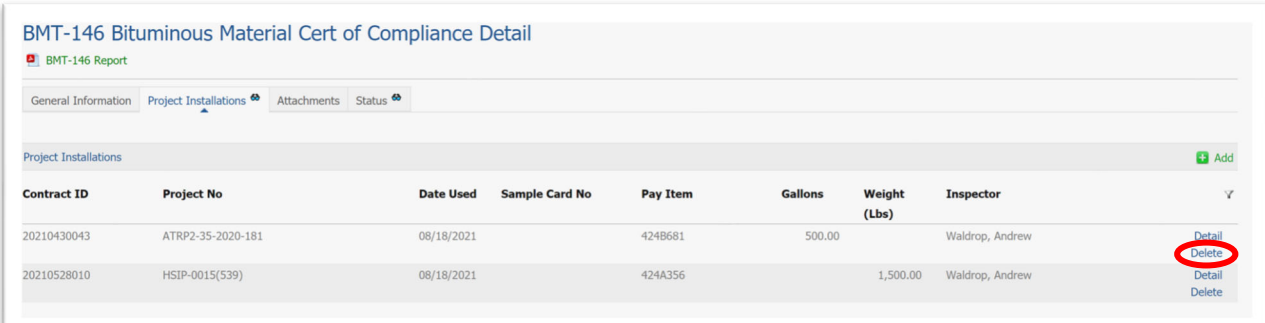

a. NOTE: If a Sample Card Number is entered on a given BMT-146 and the record is subsequently deleted, the Sample Card No. must be removed manually via Test Methods. Before deleting a BMT‐146 with a Sample Card No, write the number down and coordinate with the Lab of Jurisdiction to mark the sample "Entered in Error".

You will receive a prompt to confirm deletion.

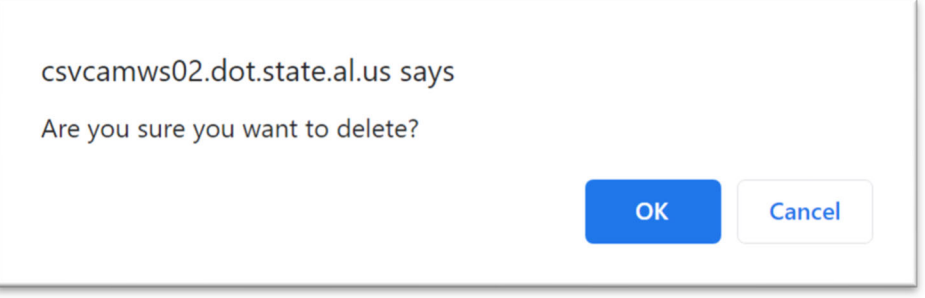

13. Any files uploaded by the liquid asphalt producer may be viewed on the Attachments tab of the BMT‐146. Area Materials users may also upload any necessary attachments here by clicking the green "Upload files" link.

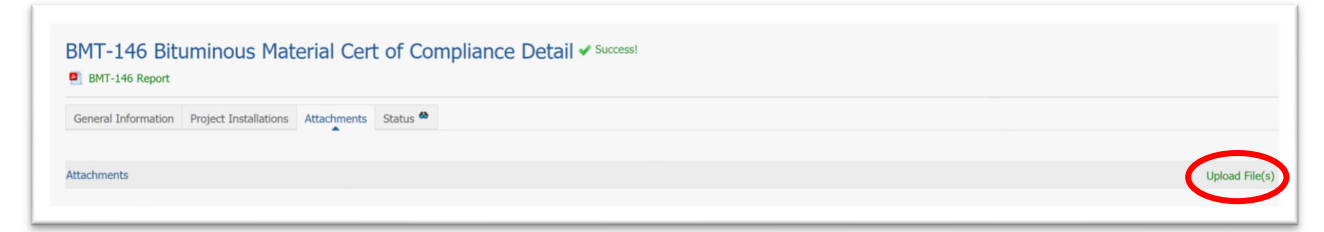

14. Click "Choose Files" to select the file(s) to be uploaded. A typical Windows dialogue box will open for you to locate on your computer the file to be uploaded.

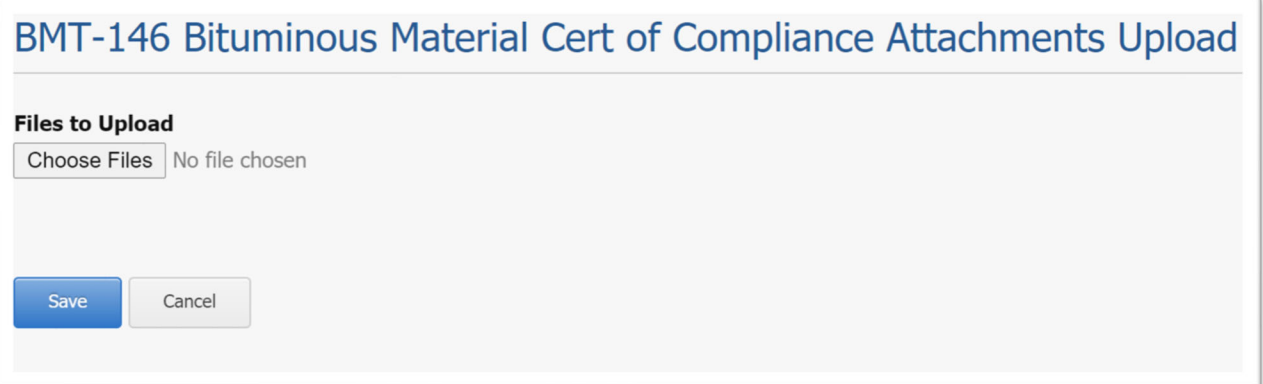

15. Enter a title for the document, and any necessary remarks. When completed, click the blue "Save" button to upload, or press "Cancel" to remove the file.

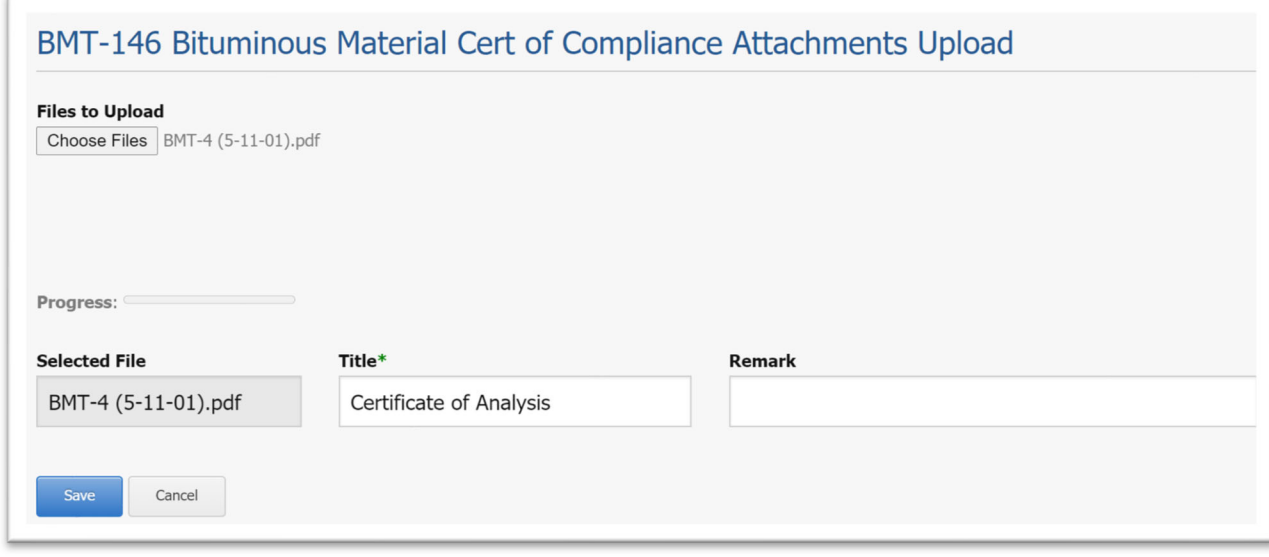

16. Upon save, you will see the green check mark and "Success!", indicating a successful record save. A link to the file should be displayed under Attachments now.

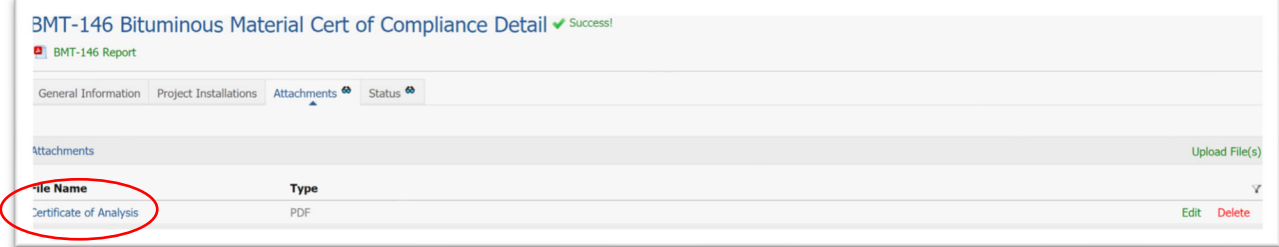

17. The Status tab reflects the entire history of the BMT‐146 from creation, with a listing of who modified it, on what date, and for what purpose.

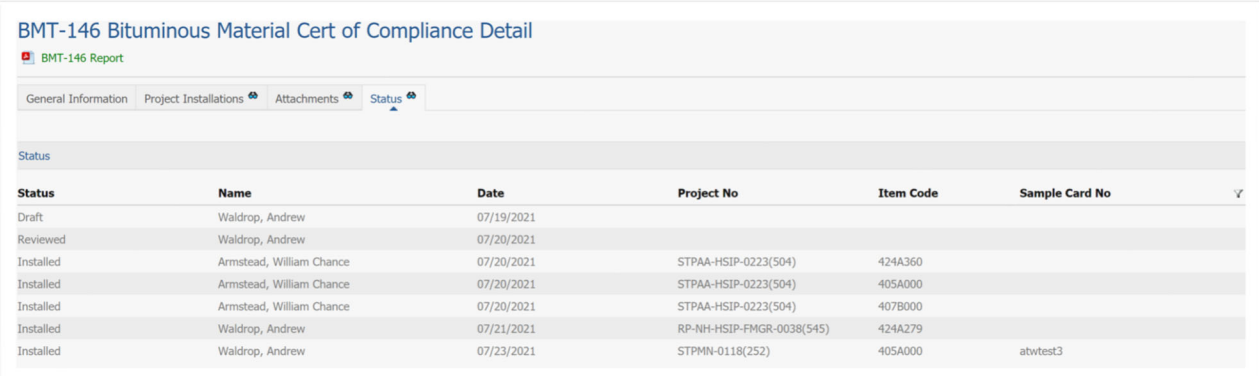

18. To print the BMT‐146 report, click on the "BMT‐146 Report" link at the top of the screen.

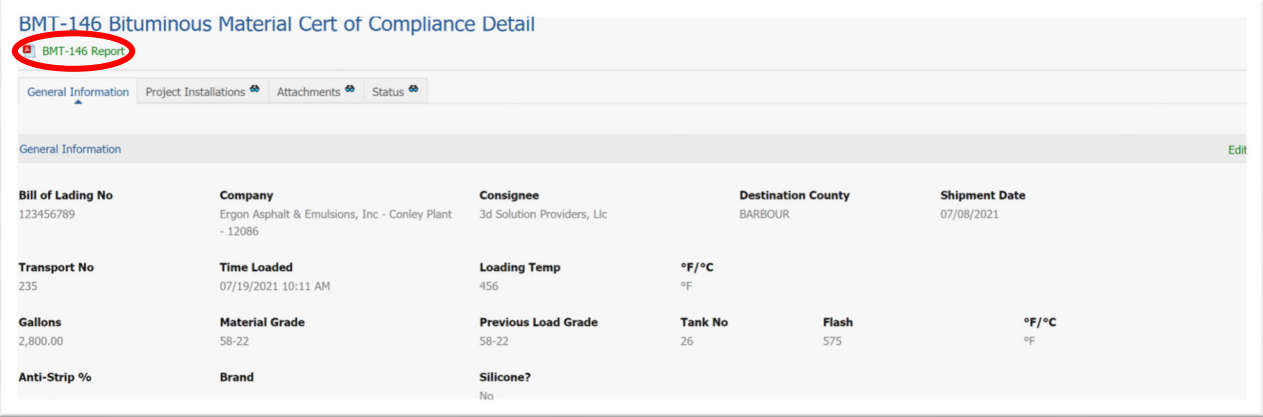

Alternatively, return to the BMT‐146 Summary screen and click on the Shipment Date link.

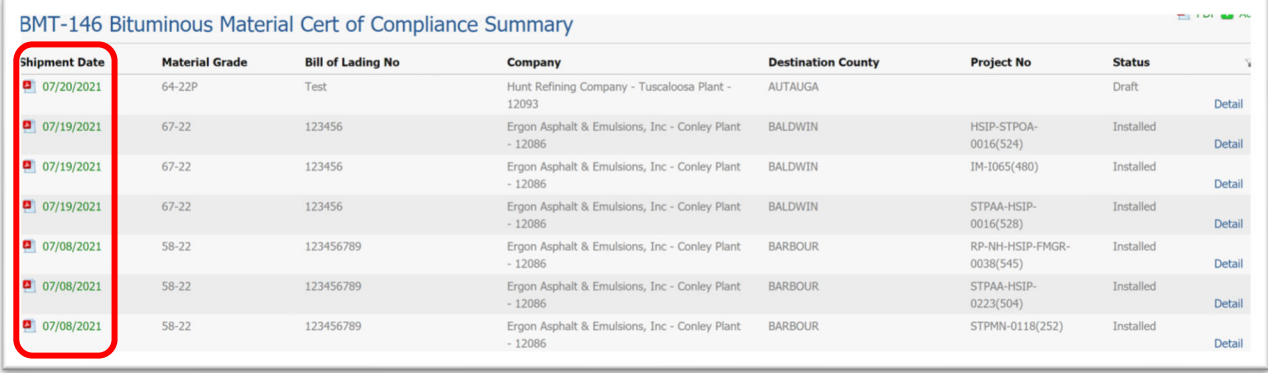

19. The following is an example of a completed BMT‐146 report with project installations:

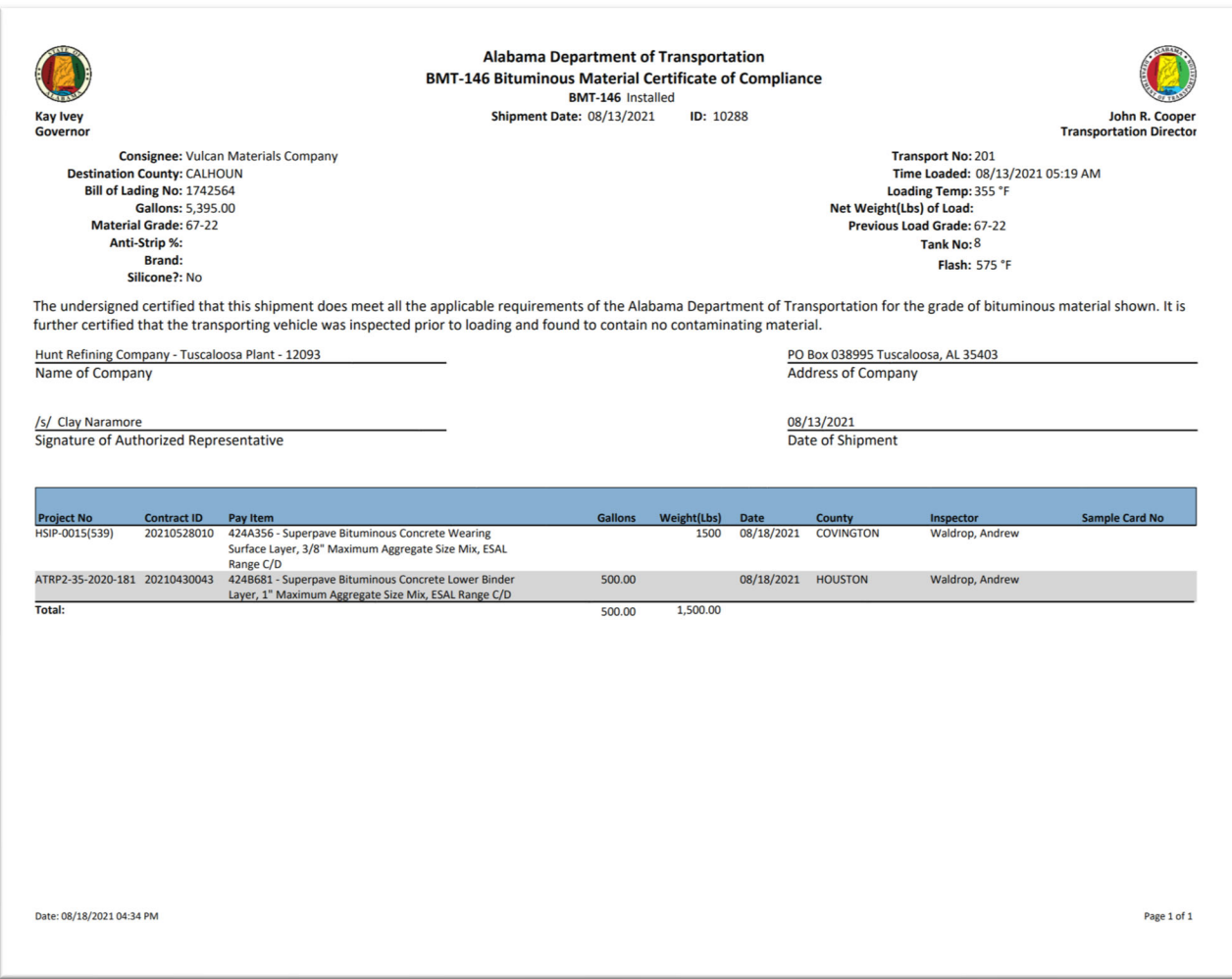